#### **Routing Example #2**

In the following example, the LAN B has two routers, one generic or enterprise router for Internet access (default gateway 192.168.0.1) and one for LAN-to-LAN connection (192.168.0.254), ET100R. In this scheme, the LAN B routers must have their routing tables modified to recognize packets destined for the 192.168.1.0 subnet.

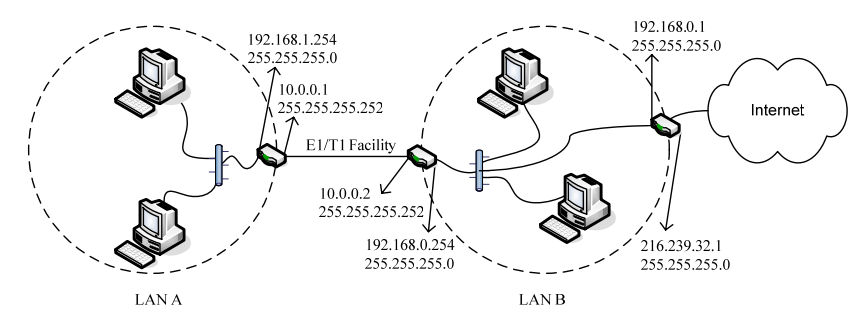

#### **Configure the ET100R in LAN B**

ET100R>**enable**

 Enter Password: ET100R#**config system name Moogle**

Moogle#**config ip rip off**

Moogle#**config interface eth1 off**

Moogle#**config interface hdlc1 off**

Moogle#**config interface eth1 ip 0 addr 192.168.0.254 netmask 255.255.255.0**

Moogle#**config interface hdlc1 encap hdlc** [or ppp or cisco]

Moogle#**config interface hdlc1 ip 0 addr 10.0.0.2 netmask 255.255.255.252**

Moogle#**config ip route add net 192.168.1.0 netmask 255.255.255.0 gw 10.0.0.1 if hdlc1** 

Moogle#**config ip route add net 0.0.0.0 netmask 0.0.0.0 gw 192.168.0.1 if eth1**  Moogle#**config interface hdlc1 on**

Moogle#**config interface eth1 on**

Moogle#**config save**

Saving configuration... Please wait!

Configuration saved.

Now in the LAN B default gateway router, a route must be added to point 192.168.1.0/24 packets to the ET100R at 192.168.0.254.

# **Web Based Management**

The ET100R supports management via Internet Browser. To enable do the following:

#### ET100R>**enable**

 Enter Password: ET100R#**config web on** ET100R#**config save**

#### **SNMP Management**

The ET100R supports SNMP via standard MIB-II. To configure SNMP community strings, do the following:

#### ET100R>**enable**

 Enter Password: ET100R#**config snmp on** ET100R#**config snmp read\_only\_community public**  ET100R#**config snmp read\_write\_community secret**  ET100R#**config save**  $\frac{1}{1}$ 

# Quick Start Guide

# **ET100R**

 The ET100R is a Router Module designed for CTC Union's E1 and T1 Access Units and Multiplexers. The module uses embedded processor technology based on the Samsung ARM9 RISC communications processor and Linux kernel version 2.6 for its operating system core. The module plugs into the access unit or multiplexer just like any other replaceable interface module and provides a 10/100Base-TX, auto-negotiation, auto-MDIX Ethernet interface as well as an RS-232 asynchronous console port via a mini-DIN 9pin connector. The router module, whether delivered as a component or already installed in an access unit, should include the following:

- 1. Mini-DIN 9Pin Male to DB9 Female adapter cable, 1 meter long.
- 2. CDROM containing User Manual, pre-written scripts, and software tools.
- 3. Rear panel beauty plate (included if this is a component)
- 4. This hardcopy Quick Guide

# **Module Installation:**

- 1. With all power disconnected, open the access unit.
- 2. Locate any previously installed module, remove the rear cover plate and the module's 3 securing screws.
- 3. Pull the module out of the main PCBA's connector, and lift it out of the access unit.
- 4. Install the router module as pictured, aligning all pins and seating the module.
- 5. Carefully inspect all pins for proper seating.
- 6. Install the 3 securing screws and the rear beauty plate.
- 7. Close the access unit.

# **Provisioning**

1. Configure a terminal (HyperTerminal™ is included with

Windows<sup>®</sup>) for 115.2K, 8 bits, no parity, 1 stop bit and no flow control. 2. Connect the console cable between the router's DIN connector and the PC's COM port.

# **Factory Reset Procedure**

1. To start the router with factory default settings, press and hold the reset switch while powering on the access unit. Hold the reset switch after powering on for about 8 seconds, then release.

Checking... Initialing... 2 1 0 Loading BIOS ... Verifying Checksum ... OK Uncompressing ... OK Processor: Samsung Arm940Tsi revision 2 %< SNIP Mounted devfs on /dev

Reset the system to the manufacturing defaults **<<< Release the reset switch now**

The router will now have the default factory settings and will continue by rebooting. Wait for the login prompt.

Checking... Initialing... 2 1 0 Loading BIOS ... Verifying Checksum ... OK %< SNIP IP Protocols: ICMP, UDP, TCP, IGMP Mounted devfs on /dev ET100R login: \_

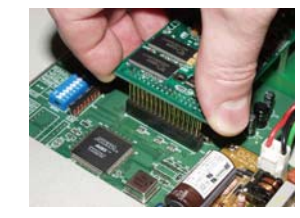

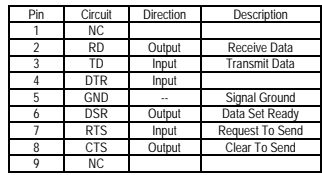

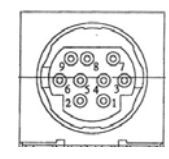

This document subject to change without notice. CTC Union accepts no responsibility for errors or mistakes in this document. Unauthorized modification of equipment may result in warrantee becoming void even during the warrantee period. Please contact your distributor for the latest support for your equipment.

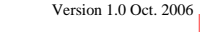

**CTC Union Technologies Co., Ltd.** 

The default username to login to the router is 'admin'. No password is required by default.

# ET100R>**admin**

Welcome to

```
 CTC UNION TECH. CO., LTD. 
ET100R Router
```
# ET100R>**show system**

 Model: ET100R Serial Number : none Firmware Version: 1.00.b76 **<<<< this is the current f/w version** Firmware Build Time: Sat Jun 10 02:34:14 PDT 2006 TxClk invert: off System Name: ET100R Login Name: admin Session Timeout: 10 min System Time: Thu Jan 01 12:00:45 AM 1970 System Up Time: 00:00:45 up 0 min, load average: 1.50, 0.38, 0.12

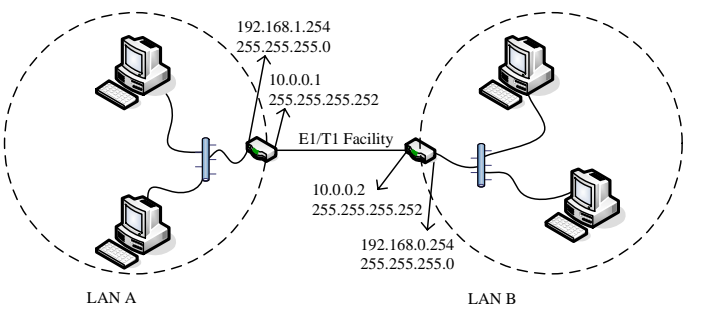

**Routing Example #1**: Point to Point connection of two LANs, A and B. Note the LAN and WAN IPs, use the example below to provision LAN A's router and then repeat on LAN B's router with its values. (Keyin values are in Bold.)

ET100R>**enable** Enter Password: ET100R#**config system name Google** Google#**config ip rip off** Google#**config interface eth1 off** Google#**config interface hdlc1 off** Google#**config interface eth1 ip 0 addr 192.168.1.254 netmask 255.255.255.0** Google#**config interface hdlc1 encap hdlc** [or ppp or cisco] Google#**config interface hdlc1 ip 0 addr 10.0.0.1 netmask 255.255.255.252** Google#**config ip route add net 0.0.0.0 netmask 0.0.0.0 gw 10.0.0.2 if hdlc1** Google#**config interface hdlc1 on** Google#**config interface eth1 on** Google#**config save** Saving configuration... Please wait! Configuration saved.

Note: Three WAN encapsulation protocols are available in the ET100R; PPP, Raw HDLC and Cisco header HDLC. When connecting the ET00R by WAN to a Cisco router using HDLC, you must configure the Cisco HDLC (cisco) protocol, not the raw HDLC (hdlc) protocol.

Use the 'ping' command to test the interfaces for proper configuration.

# Google#**ping 192.168.1.254**

PING 192.168.1.254 (192.168.1.254): 56 data bytes 64 bytes from  $192.168.1.254$ : icmp seq=0 ttl=64 time=12.5 ms 64 bytes from 192.168.1.254: icmp\_seq=1 ttl=64 time=9.0 ms 64 bytes from 192.168.1.254: icmp\_seq=2 ttl=64 time=9.0 ms 64 bytes from 192.168.1.254: icmp\_seq=3 ttl=64 time=9.1 ms --- 192.168.1.254 ping statistics --- 4 packets transmitted, 4 packets received, 0% packet loss round-trip  $min/avg/max = 9.0/9.9/12.5$  ms

#### Google#**ping 10.0.0.1**

PING 10.0.0.1 (10.0.0.1): 56 data bytes 64 bytes from  $10.0.0.1$ : icmp seq=0 ttl=64 time=9.3 ms 64 bytes from  $10.0.0.1$ : icmp\_seq=1 ttl=64 time=9.0 ms 64 bytes from  $10.0.0.1$ : icmp\_seq=2 ttl=64 time=9.0 ms 64 bytes from  $10.0.0.1$ : icmp\_seq=3 ttl=64 time=2.2 ms --- 10.0.0.1 ping statistics --- 4 packets transmitted, 4 packets received, 0% packet loss round-trip  $min/avg/max = 2.2/7.3/9.3$  ms

#### **RIP Provisioning**

For RIP provisioning, refer to the previous script example, but instead of adding the route, follow the script example below.

Google#**config interface hdlc1 on** <<< **continue the example from here.** Google#**config interface hdlc1 ip 0 peer 10.0.0.2** Google#**config ip rip ifaddr eth1** Google#**config ip rip ifaddr hdlc1** Google#**config ip rip on** Google#**config ip rip version 1** [or version 2] Google#**config save** Google#**reboot**

#### **DHCP Provisioning**

After doing the previous configuration, do the following to enable the DHCP server function for the LAN.

Google#**config ip dhcp on** Google#**config ip dhcp pool 0 on** Google#**config ip dhcp pool 0 dns 216.239.32.10** Google#**config ip dhcp pool 0 net 192.168.1.0** Google#**config ip dhcp pool 0 gw 192.168.1.254** Google#**config ip dhcp pool 0 lease\_time 3600** Google#**config ip dhcp pool 0 netmask 255.255.255.0** Google#**config ip dhcp pool 0 range\_start 192.168.1.20** Google#**config ip dhcp pool 0 range\_end 192.168.1.200** Google#**config save**